## PDF Tips and Tricks: Novice-level

L. M. Stallbaumer-Beishline Professor of History

27 September 2021

As faculty prepare their yearly evaluations, tenure, or promotion applications, they will likely make significant use of PDFs that are uploaded to SharePoint. The screen shots guide you on some of the tools that require novice abilities in Adobe Acrobat PRO DC i.e. if I can do it, so can you $\odot$ 

The tips and tricks below are intended for individuals who know how to save a word document as a PDF or know how to download and save a PDF. Yet you have made limited use of basic editing tools, such as combining multiple PDFs, creating hyperlinks within a PDF for easy navigation, or how to add headers and footers including page numbers that can be referenced in self-reflections or narratives and in supporting documents.

If you are providing readers with a long PDF, perhaps one each dedicated to teaching, scholarly growth, and service, consider making a table of contents that you place at the beginning then hyperlink readers to each item.

If you want to make more creative use of Adobe PDF, or you have questions, consider googling it, or study tutorials available for free through LinkedIn Learning: <https://www.bloomu.edu/linked-in-learning>

#### Table of Contents (with hyperlinks)

- Adobe Acrobate [Pro DC \(not reader\)](#page-3-0)
- Combine PDFs one [approach](#page-4-0)
- Combine PDFs another [approach](#page-5-0)
- [Organize PDF pages](#page-7-0)
- [Extract](#page-8-0) Pages
- [Edit Tools PDF](#page-9-0)
	- [Edit](#page-11-0)
	- [Add Text](#page-12-0)
	- [Add Links](#page-13-0)
	- [Add Image](#page-17-0)
	- [Add Header/Footer \(e.g. page numbers\)](#page-18-0)
	- [File Size \(optimizing\)](#page-22-0)
- [Save](#page-23-0)

<span id="page-3-0"></span>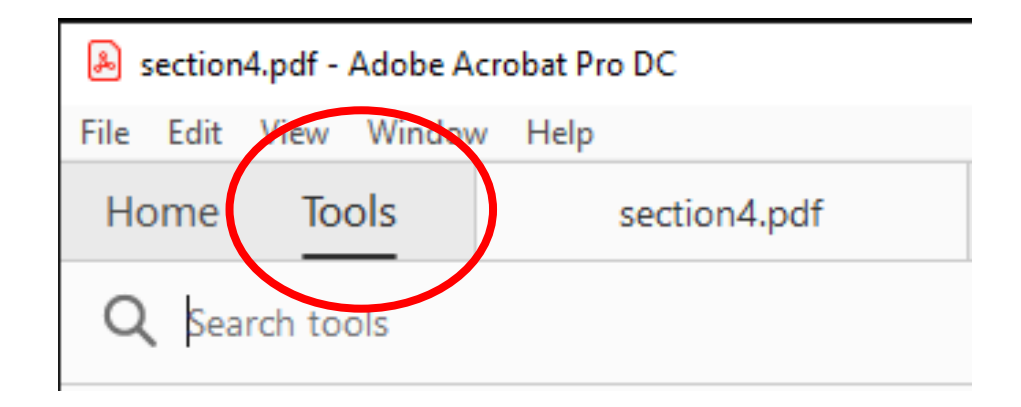

Most of us have Acrobat PDF reader on our computers. In order to edit a PDF, that is use its "Tools," you need to have Adobe Acrobat Pro DC. Every faculty member has access through BU's Creative Cloud Specialized Software

<https://intranet.bloomu.edu/technology/facstaff/software> (Keep in mind that this link could become outdated as the university updates web pages)

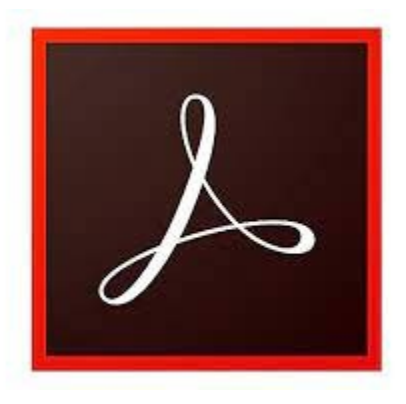

<span id="page-4-0"></span>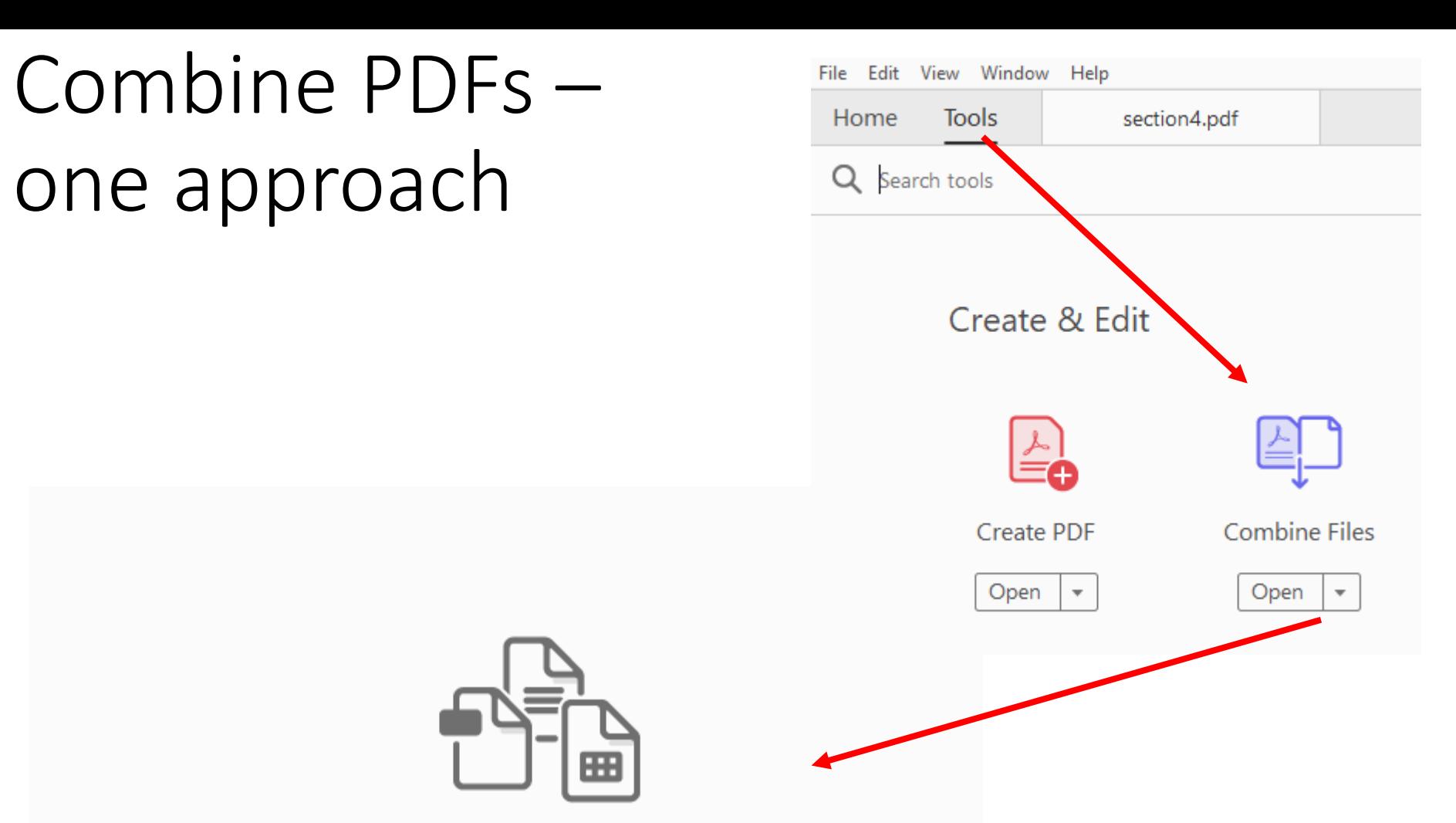

Add files by clicking the button below or drag and drop them here. You can also add the current open files from below.

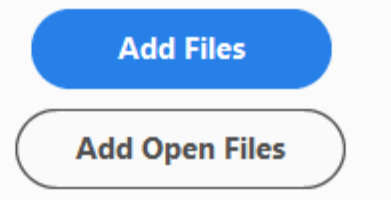

<span id="page-5-0"></span>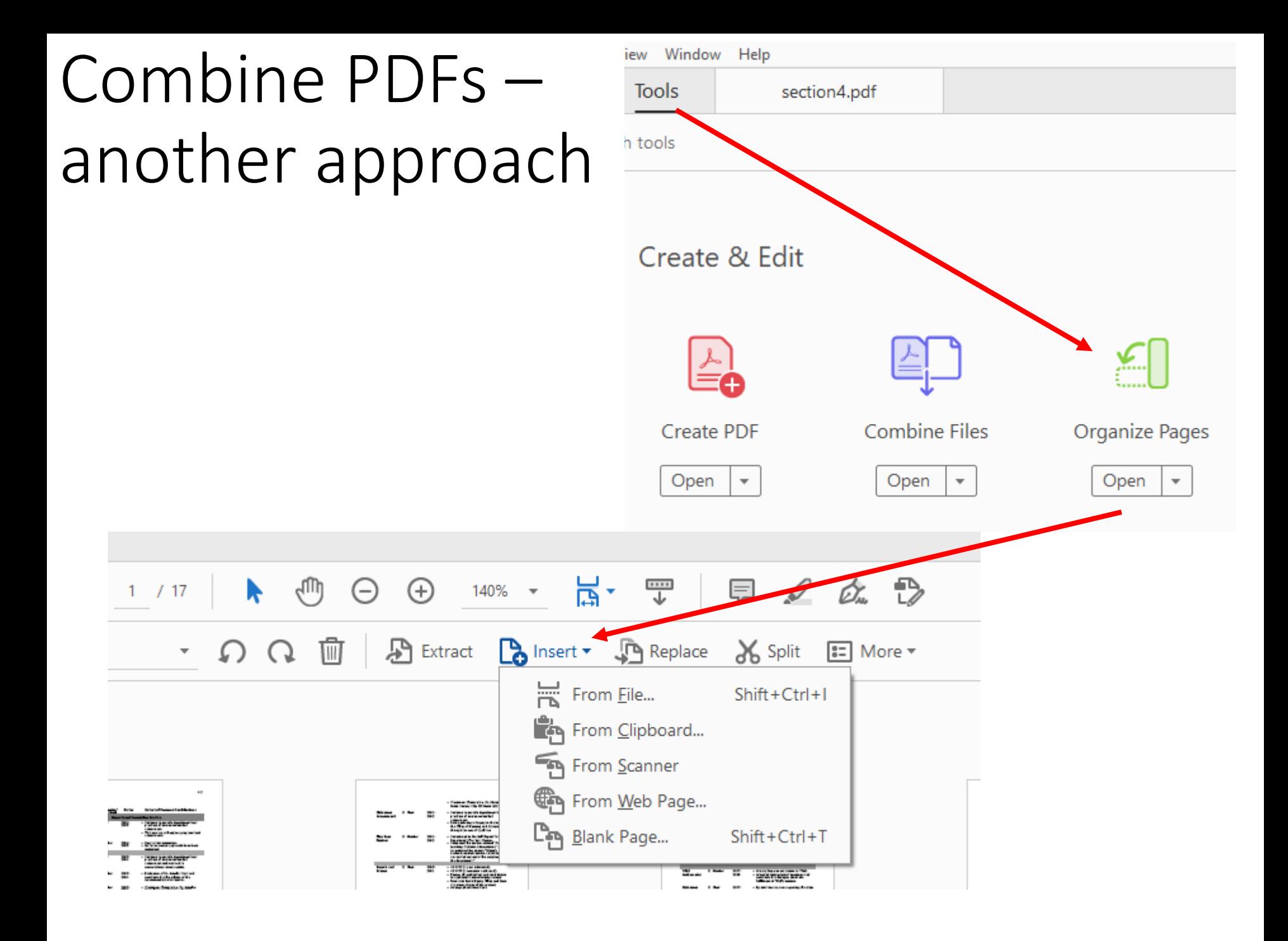

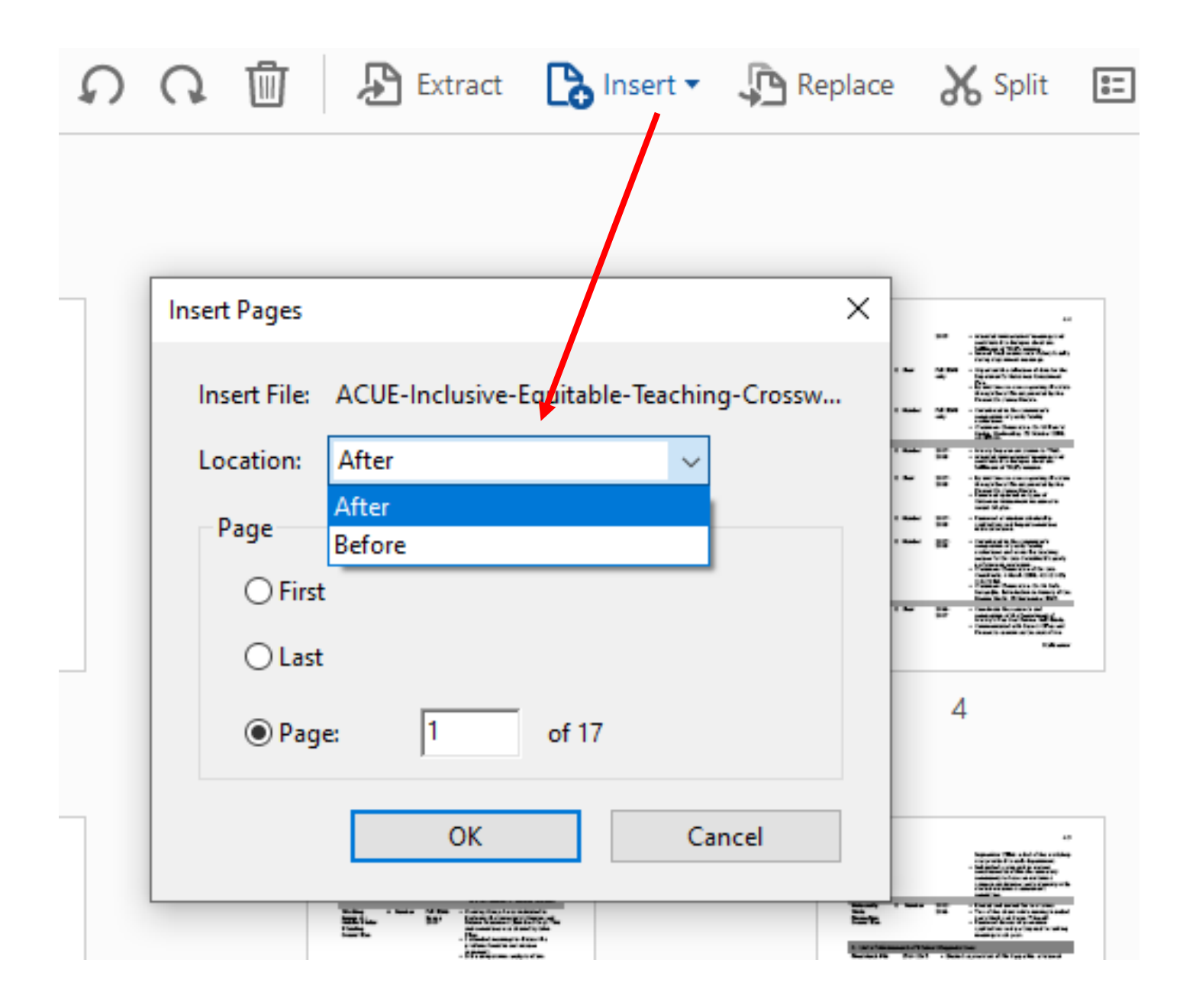

#### <span id="page-7-0"></span>Organize PDF pages

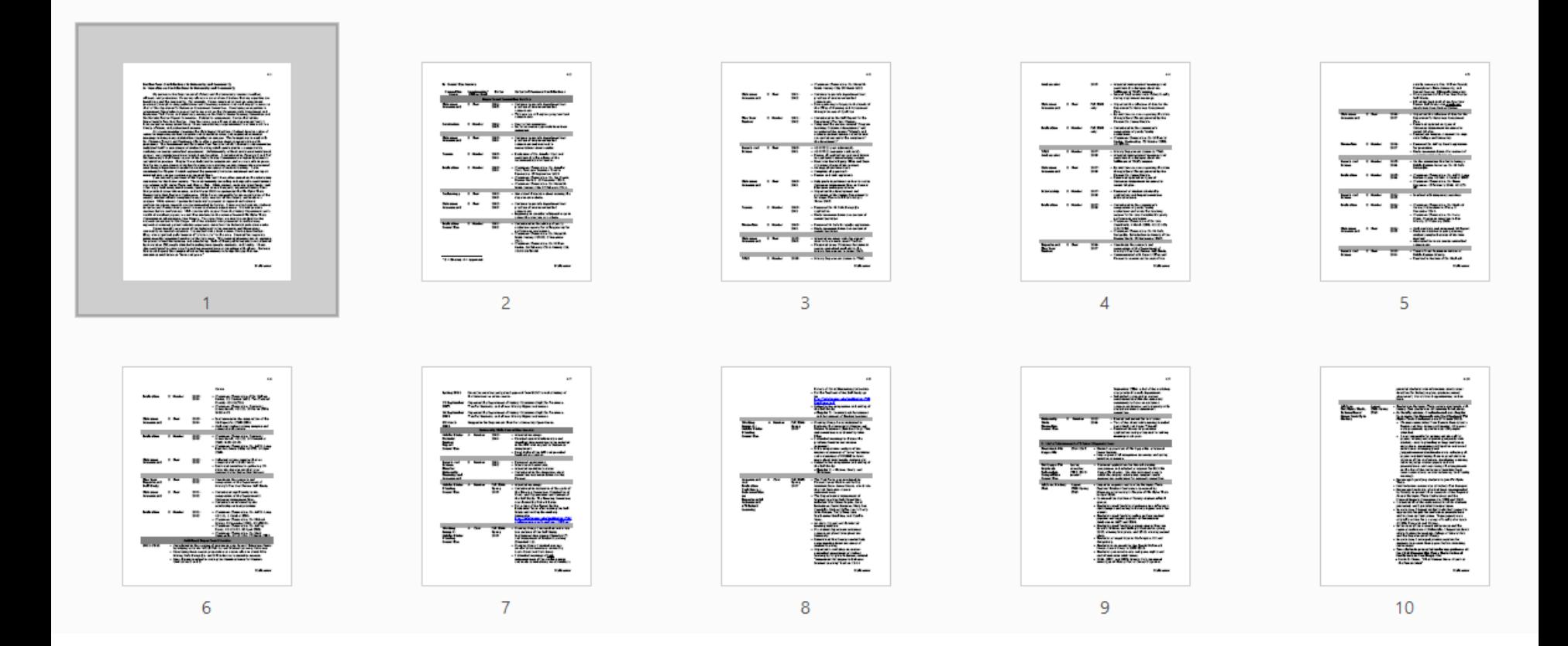

You can rearrange pages within a PDF by clicking and dragging

<span id="page-8-0"></span>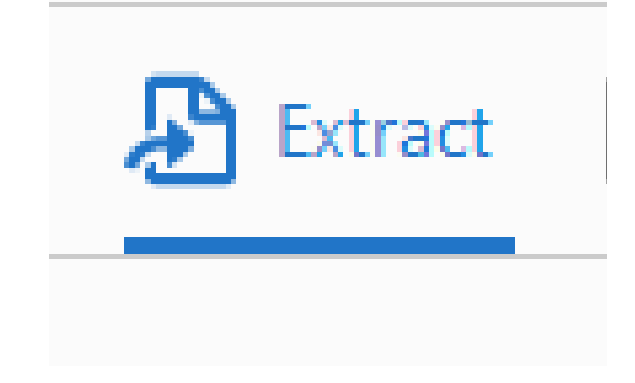

- Use when you need to grab one or more pages from an existing PDF and re-locate them
- Useful to extract several pages from a conference program that you want to include in supporting documents

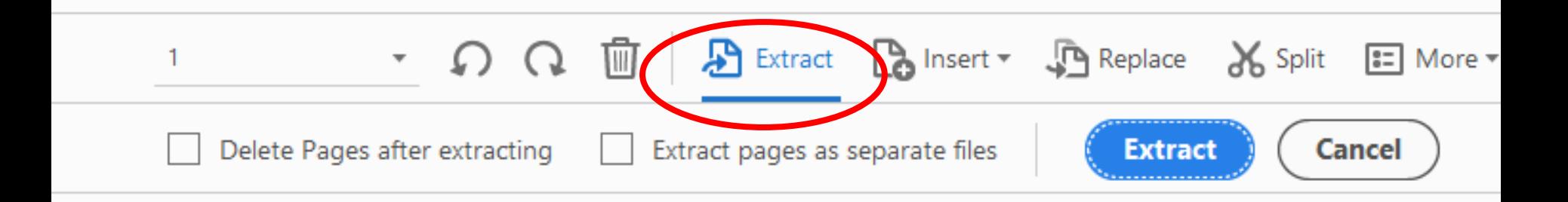

#### <span id="page-9-0"></span>Edit PDF

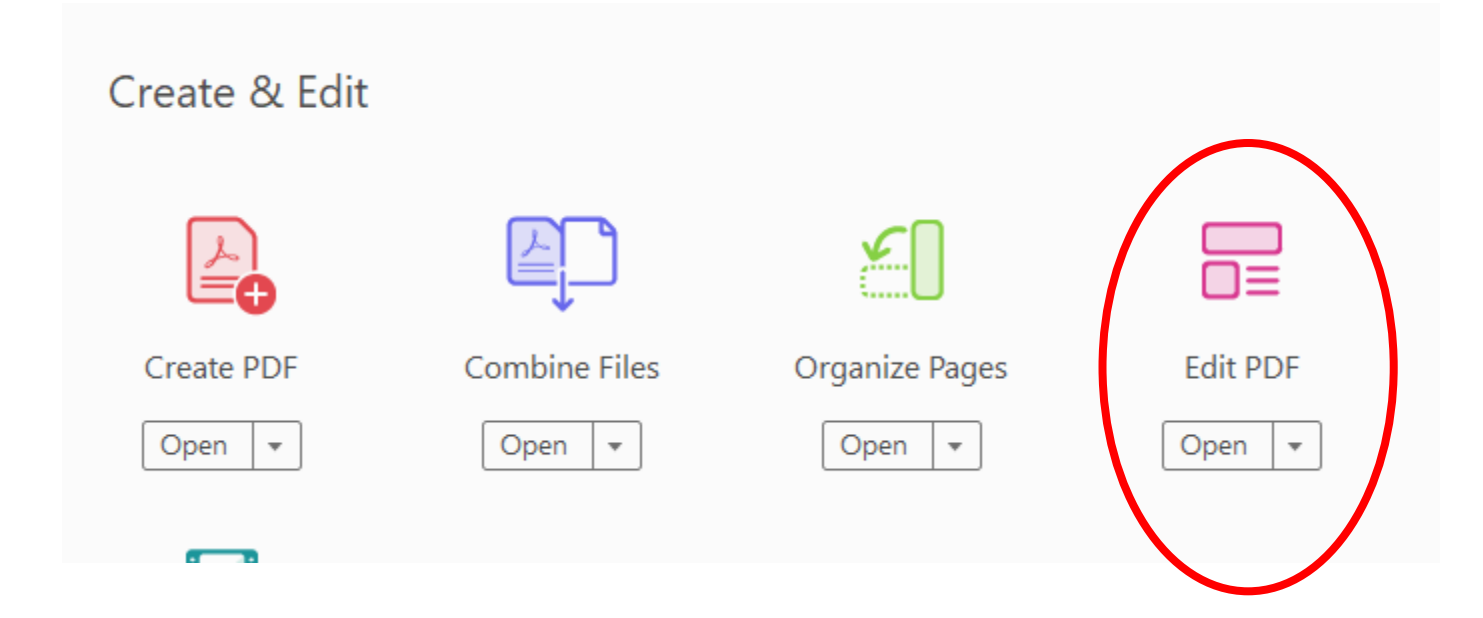

#### Edit Functions in PDF

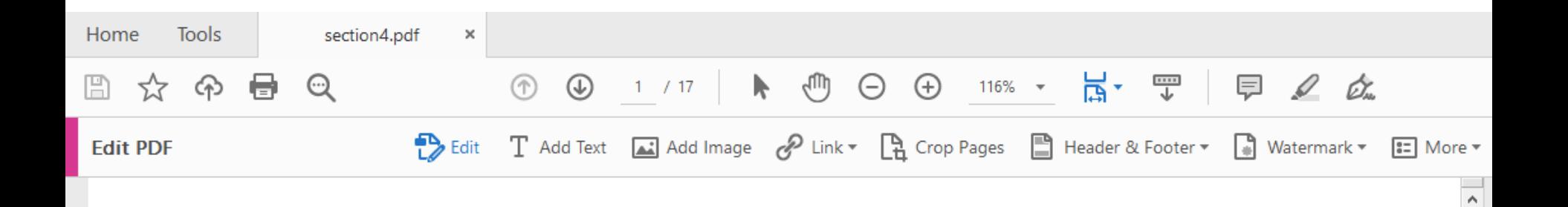

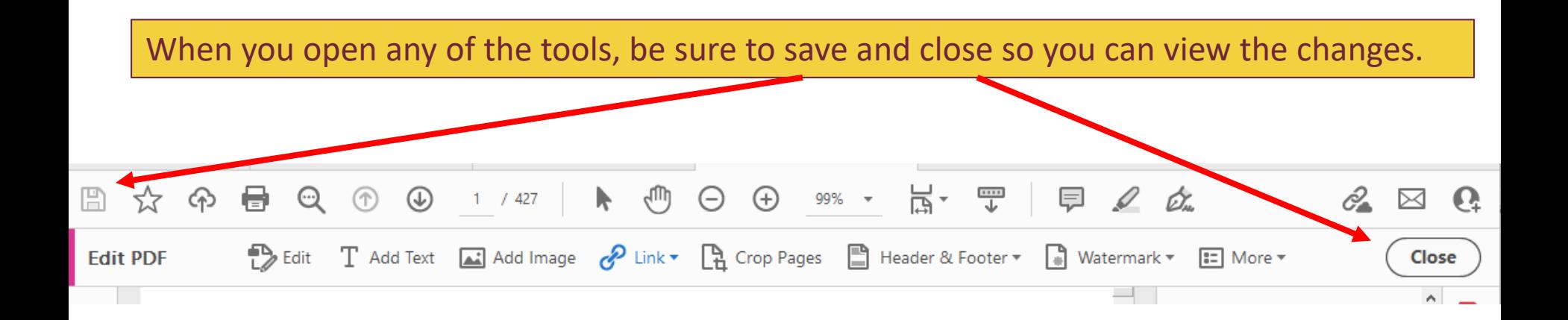

<span id="page-11-0"></span>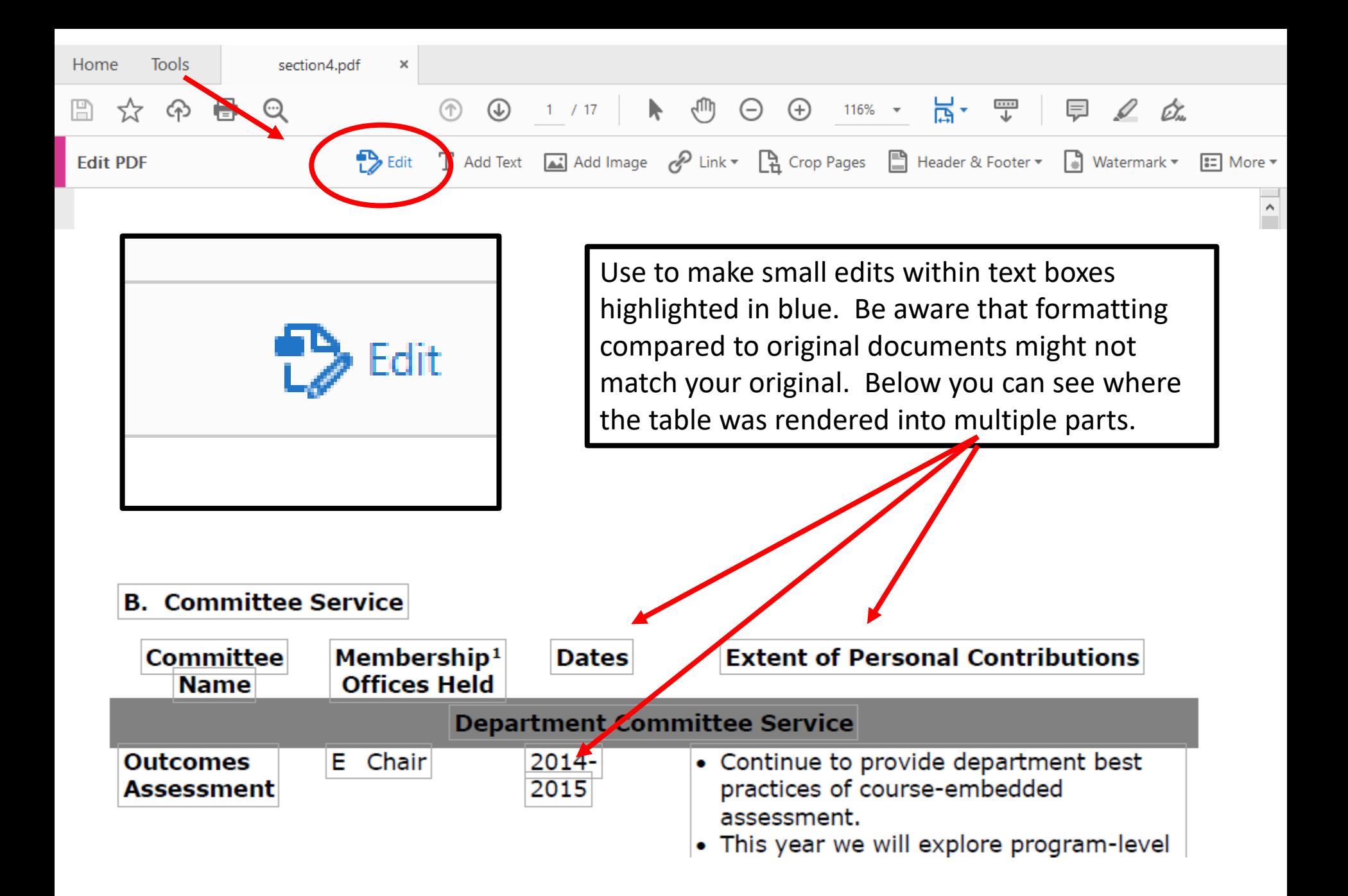

<span id="page-12-0"></span>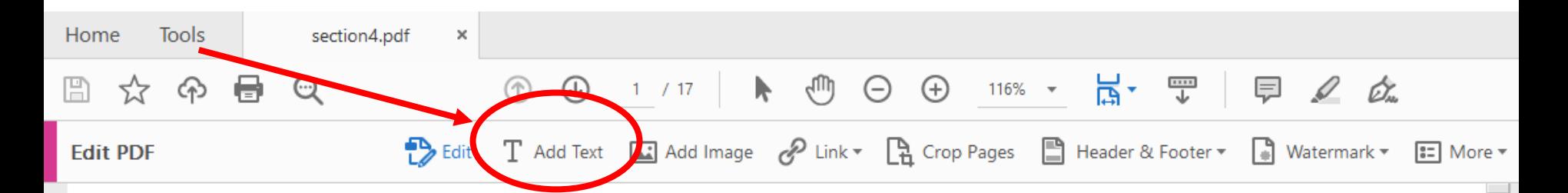

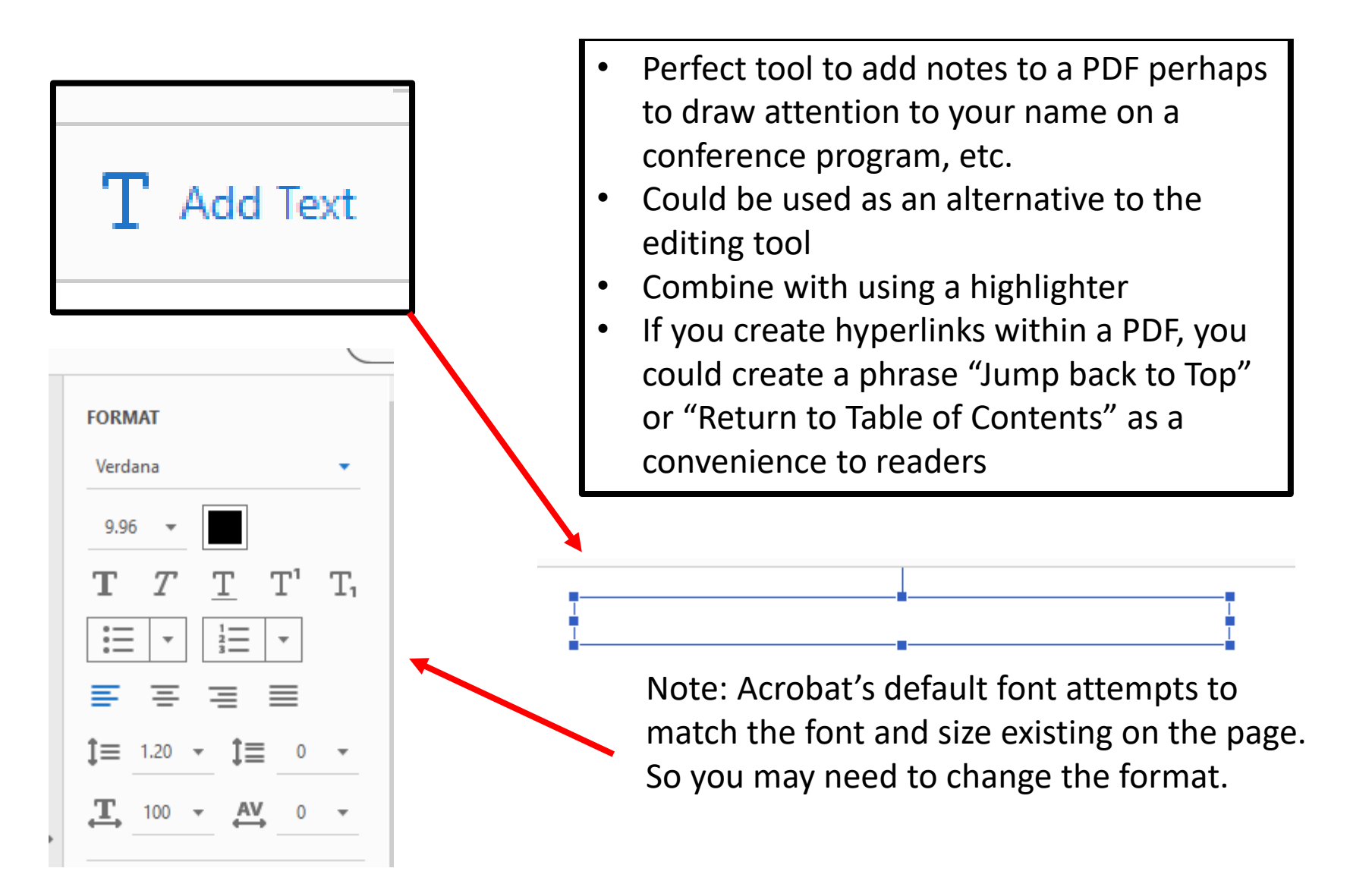

<span id="page-13-0"></span>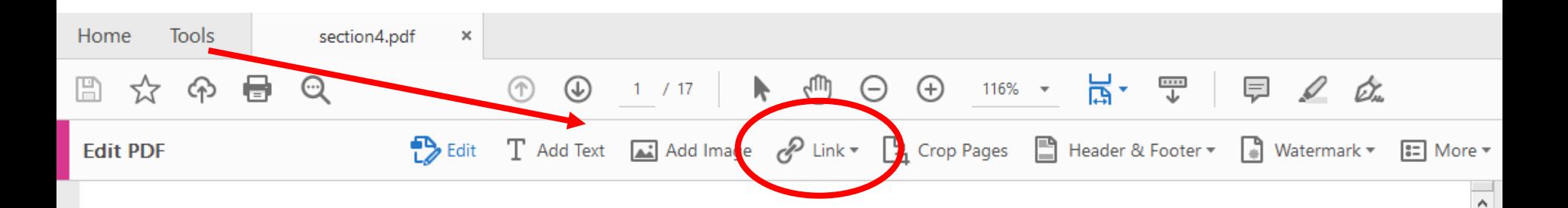

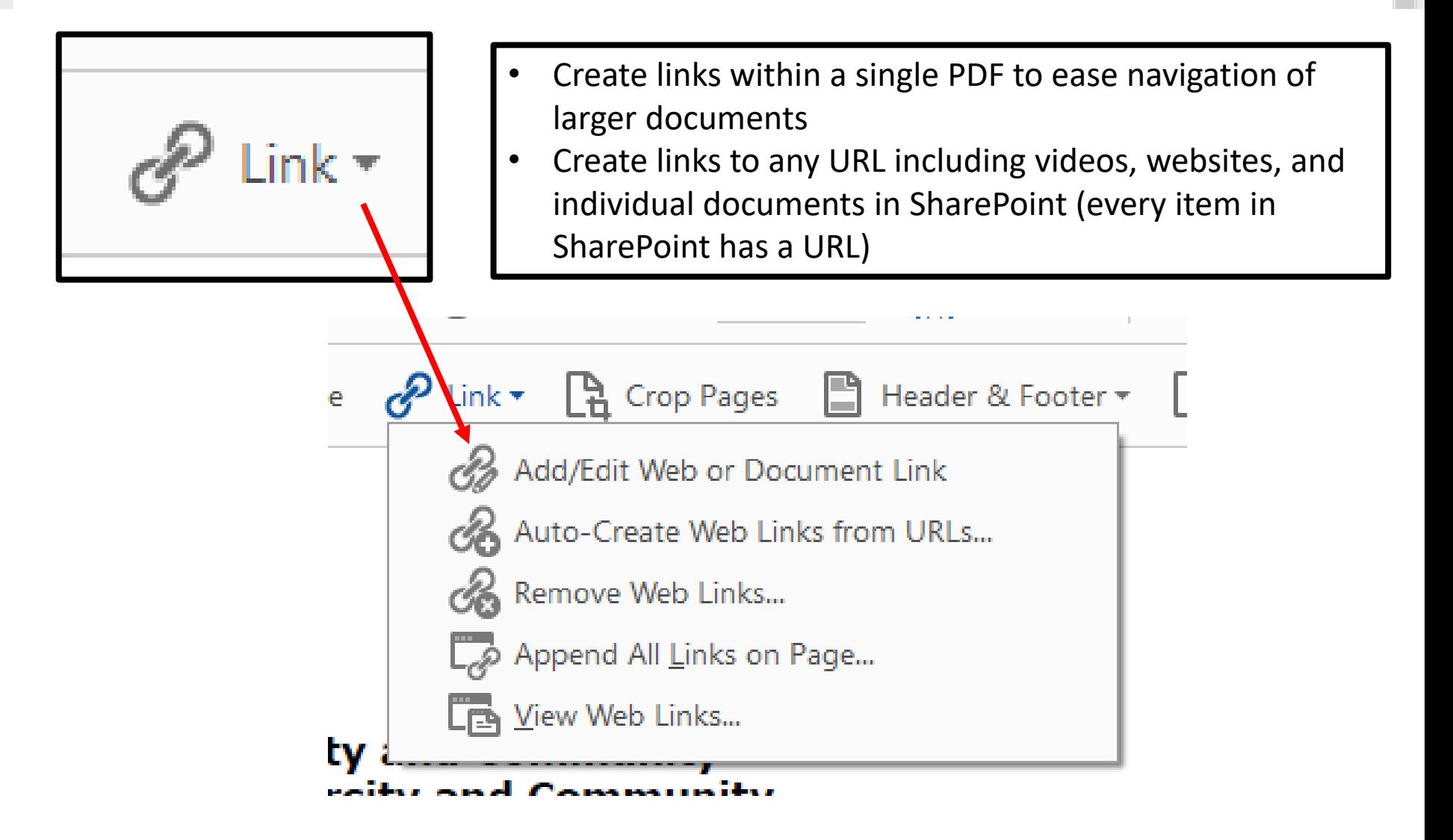

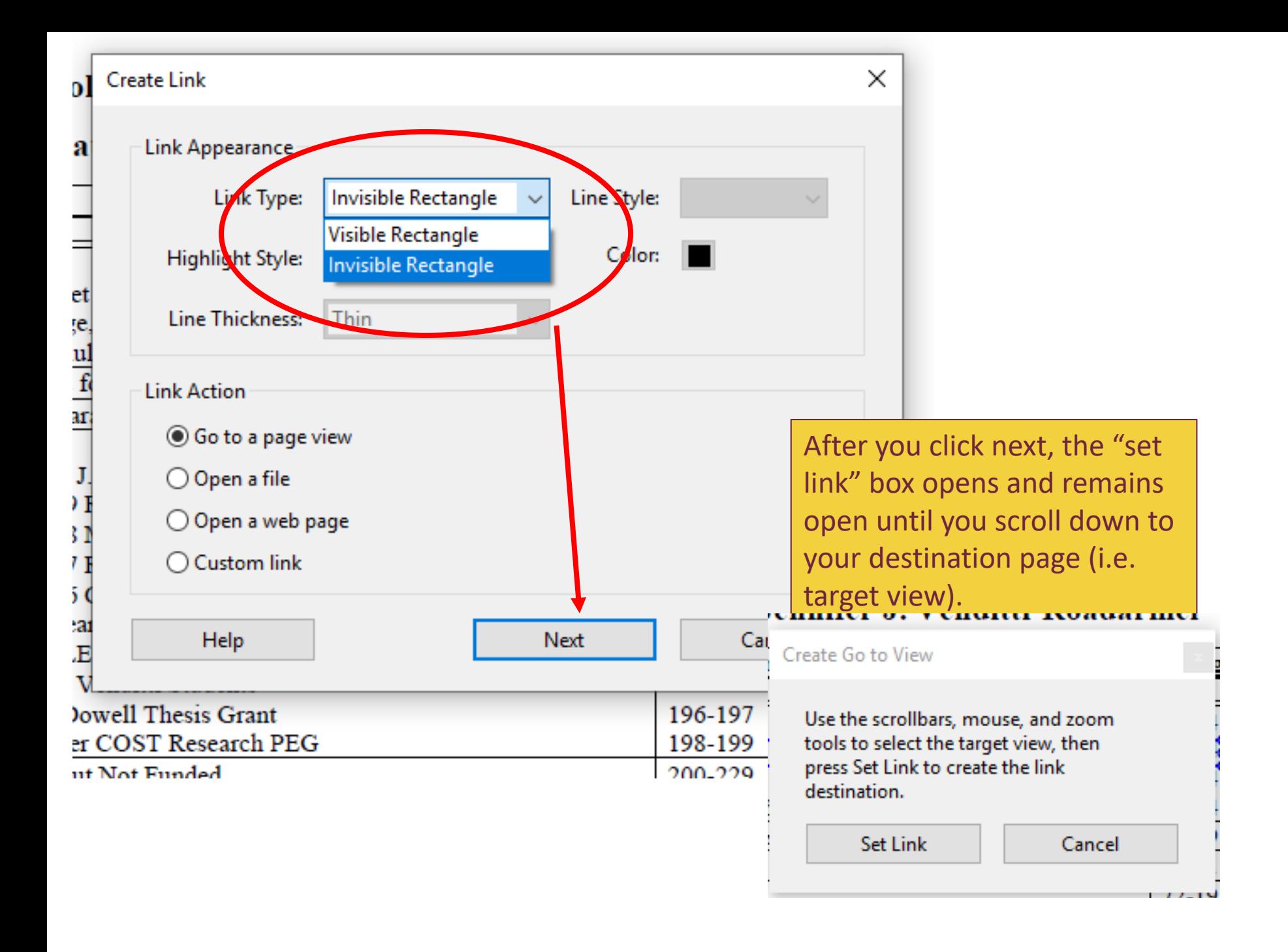

When your cursor hovers over the destination page, you will see a small plus sign. Now you may "Set Link"

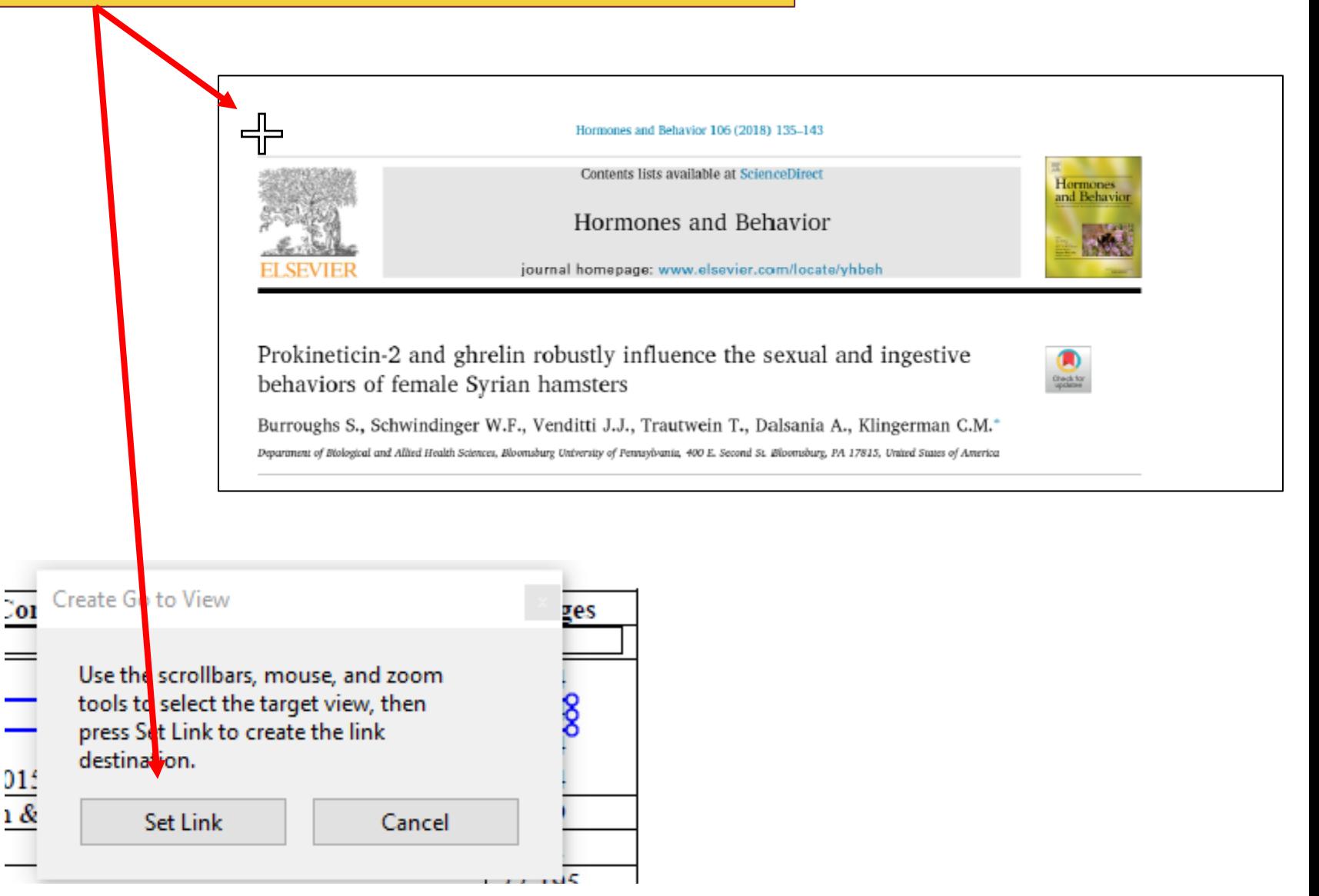

To create a hyperlink to send the reader back to a table of contents, you can insert text or an image like the one below, which is positioned on the first page of a journal article. Then follow the directions for inserting a link.

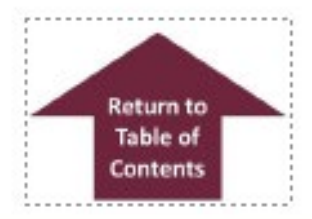

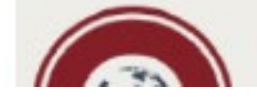

#### International Journal of

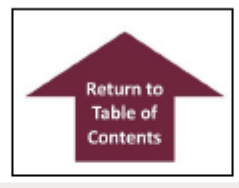

In this example, I have selected a visible link.

# **EXERCISE SCIENCE**

<span id="page-17-0"></span>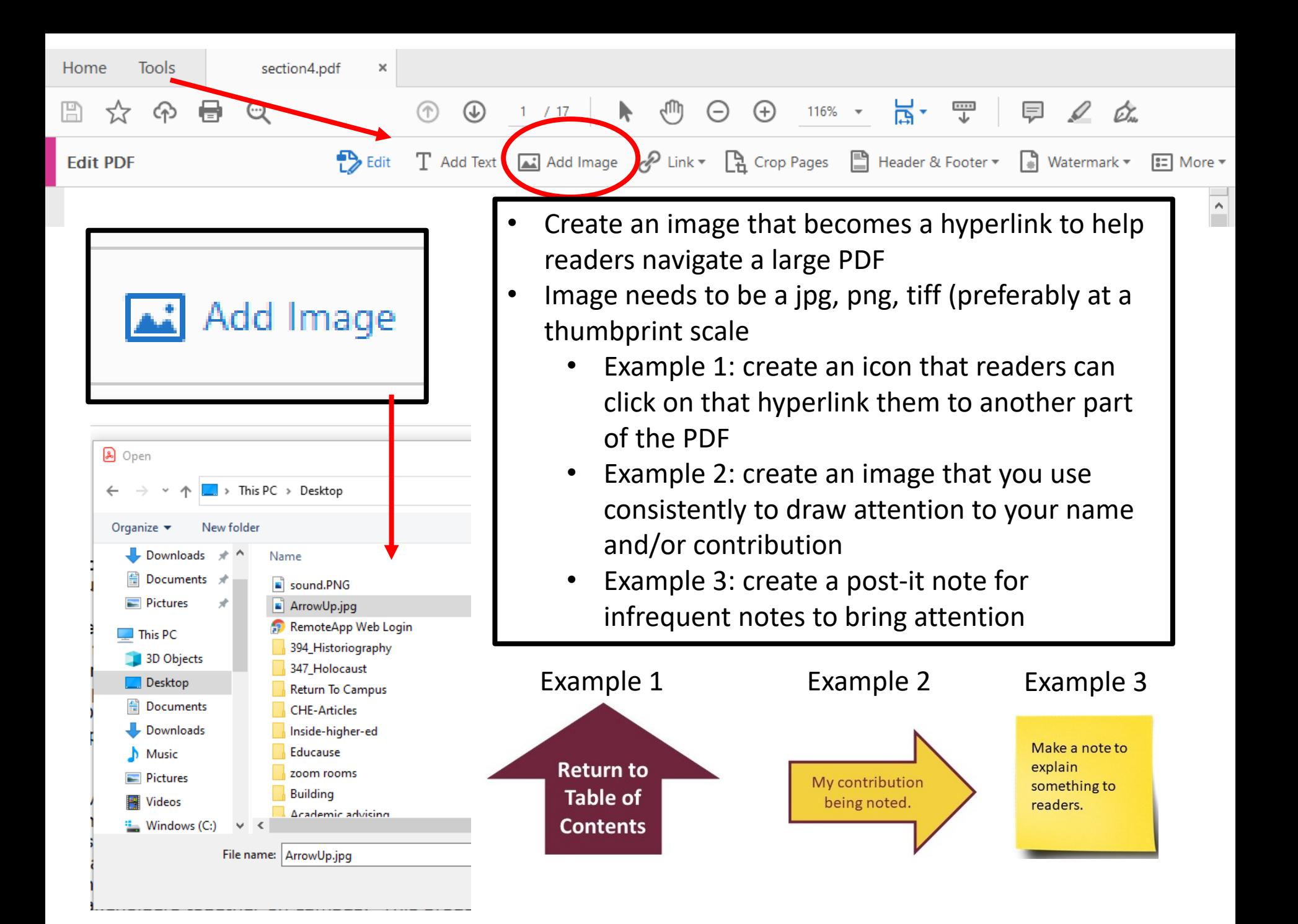

<span id="page-18-0"></span>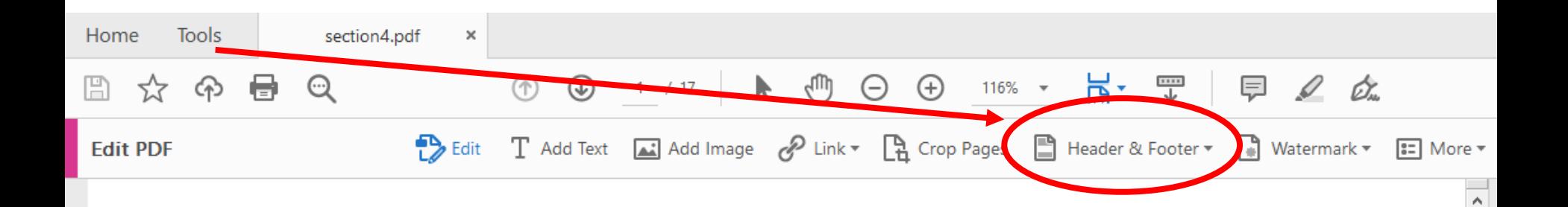

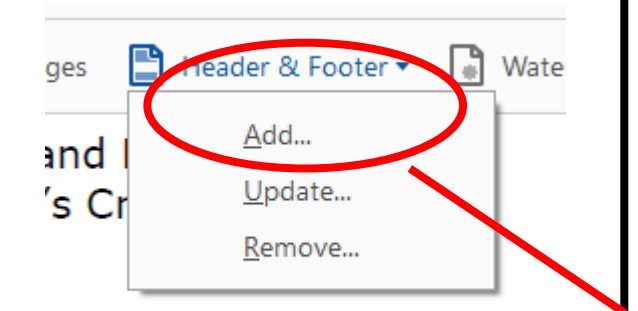

- Uses: if you create a combined PDF that has multiple documents, and you want to refer the reader to certain pages within, you can add page numbers as header/footers
- Provide readers with a table of contents that references these inserted page numbers

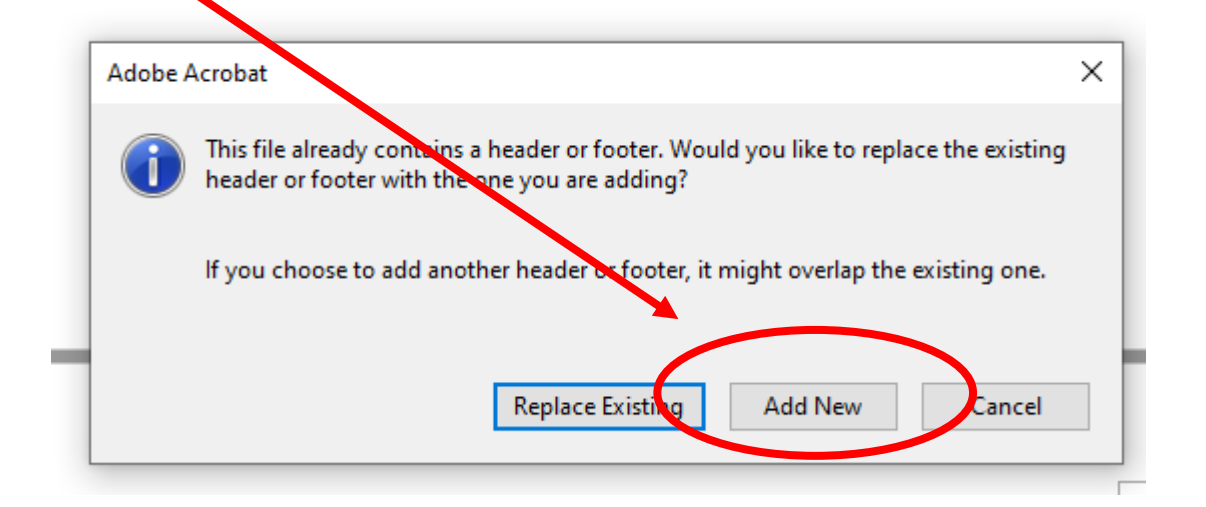

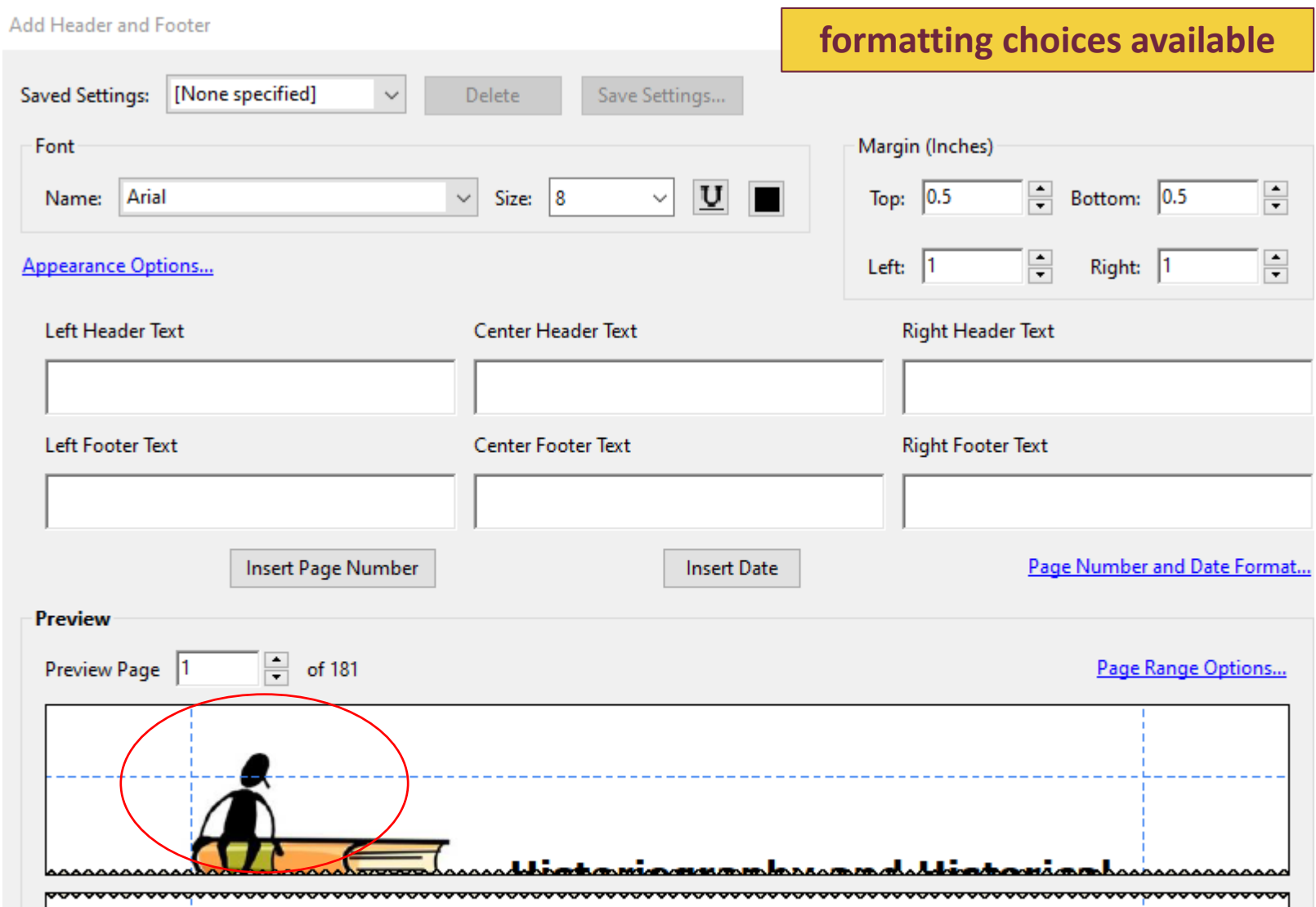

As you ponder the formatting options, consider what might already appears as headers and footers within the original pdfs.

You can see, circled in red, is an image in my original; it is partially located where the left header text would be assigned. So I might want to use the Center Header.

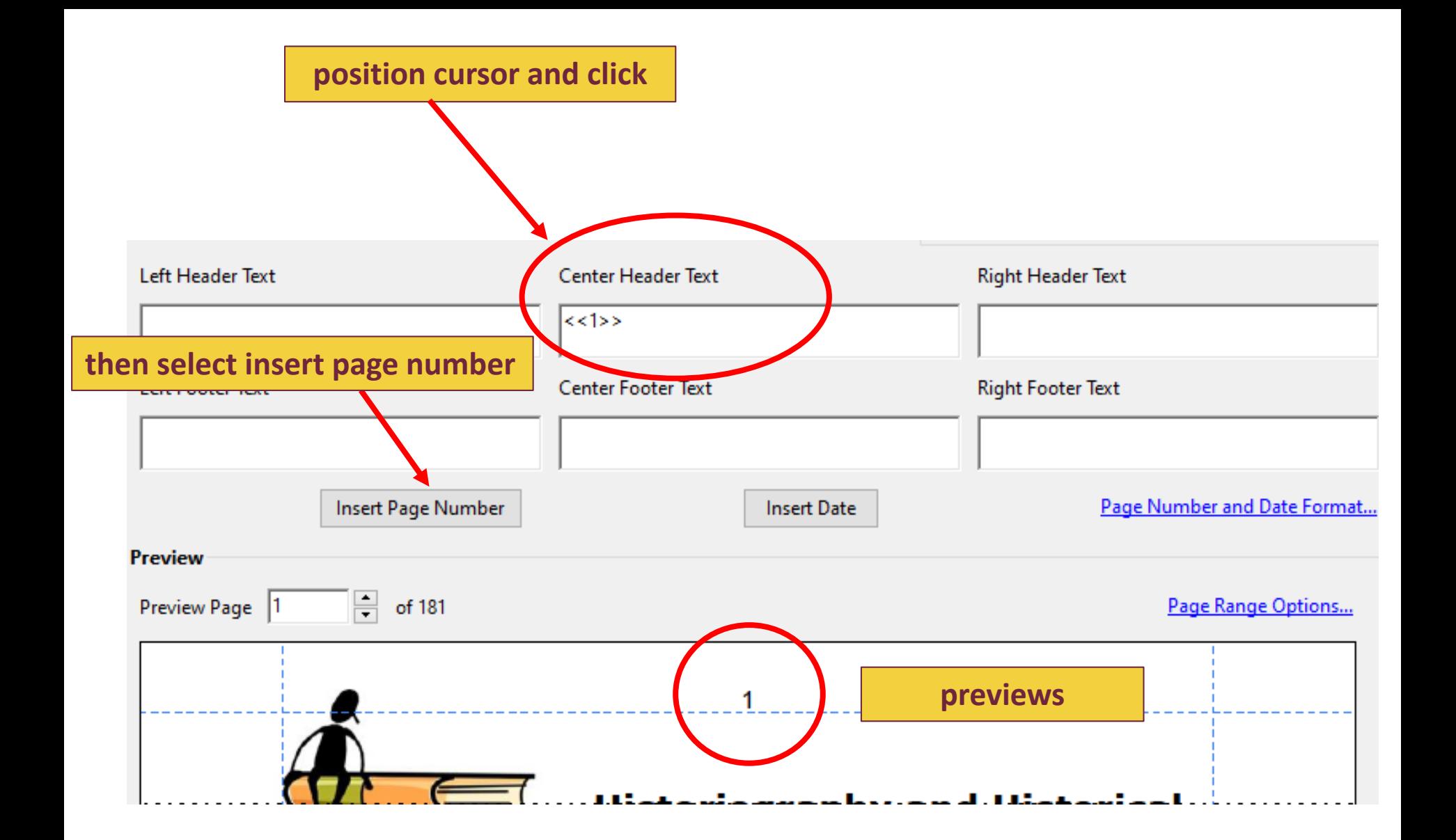

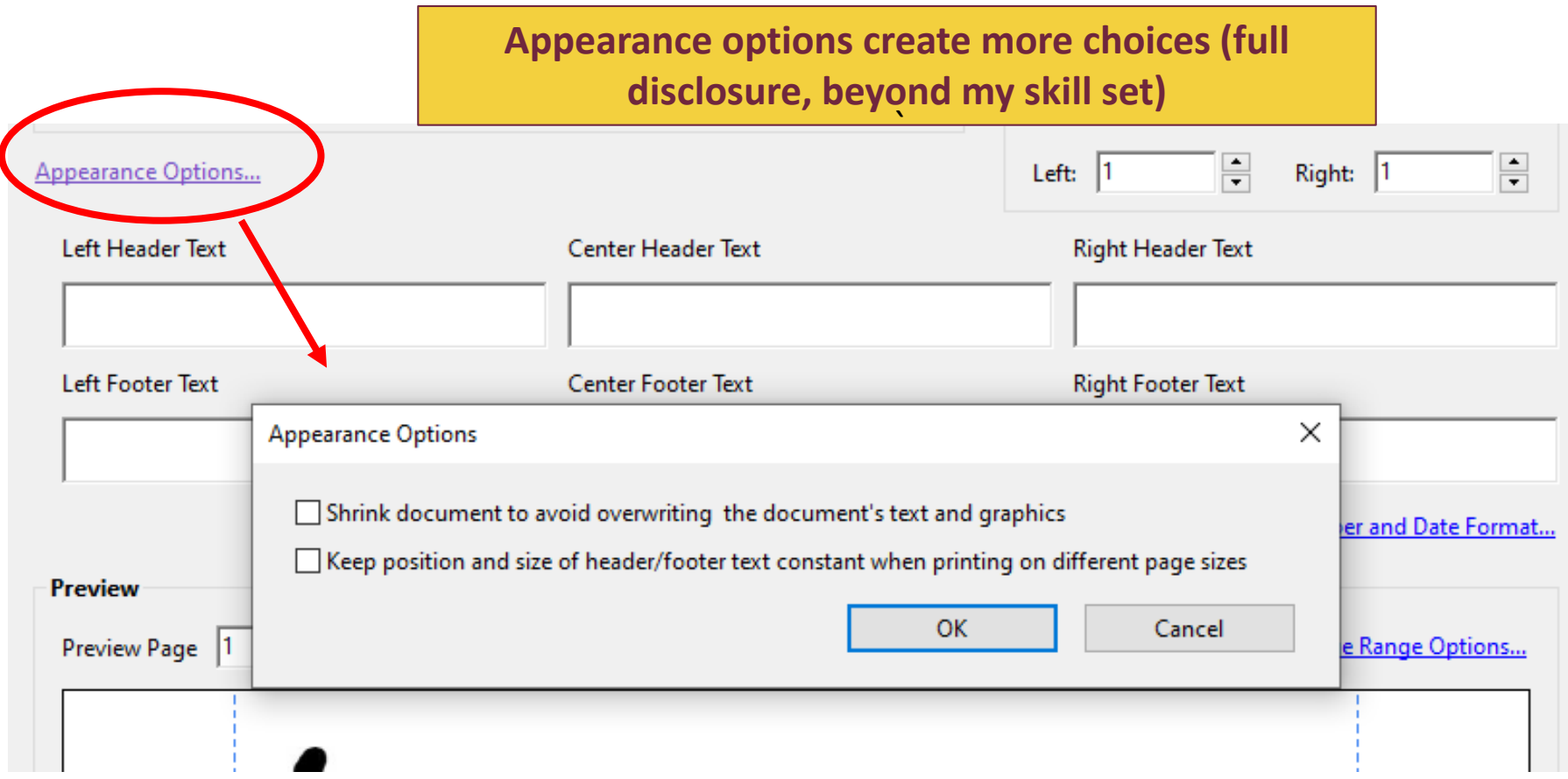

### <span id="page-22-0"></span>File Size

PDF file sizes can become quite large, especially when they include images. This can lead to slow upload and download times. To solve this problem, select "Save As Other" and scroll to "Optimized PDF".

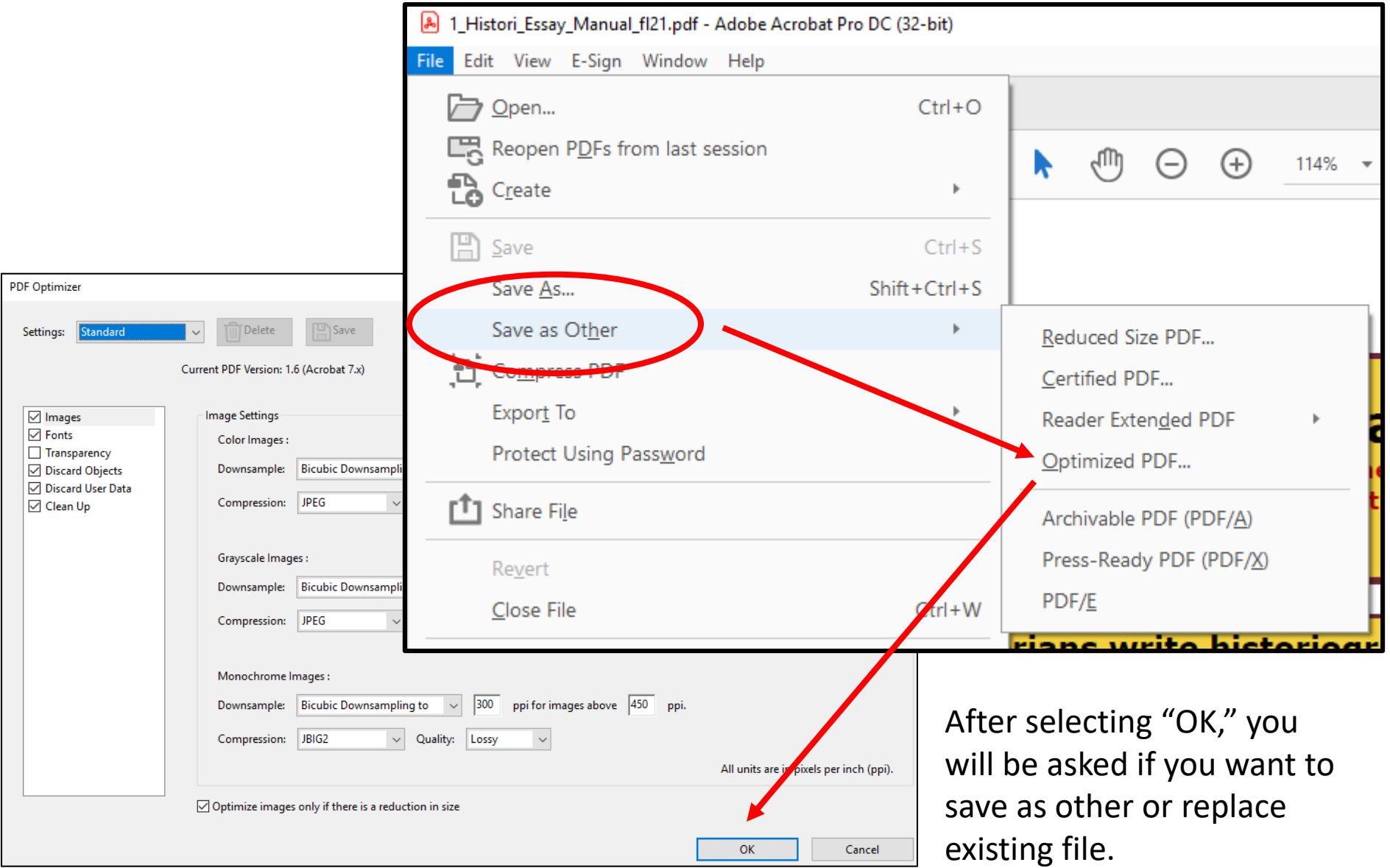

<span id="page-23-0"></span>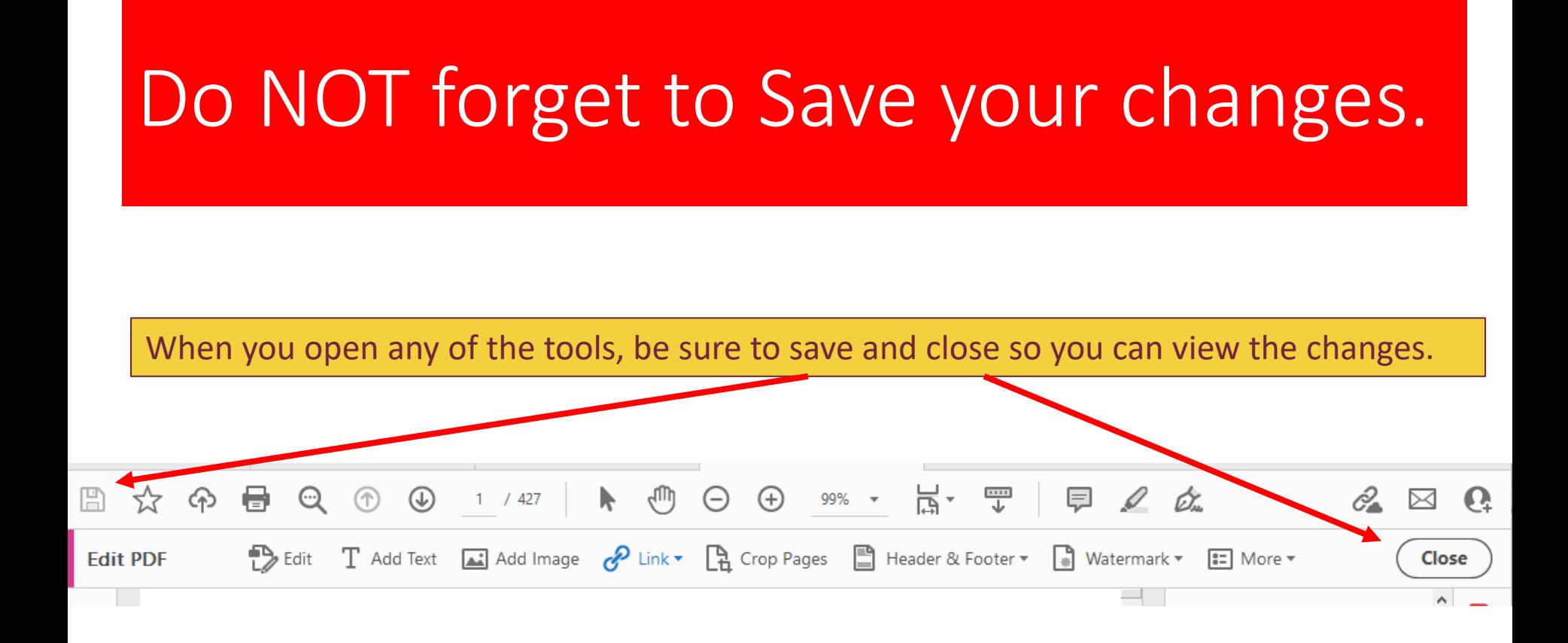